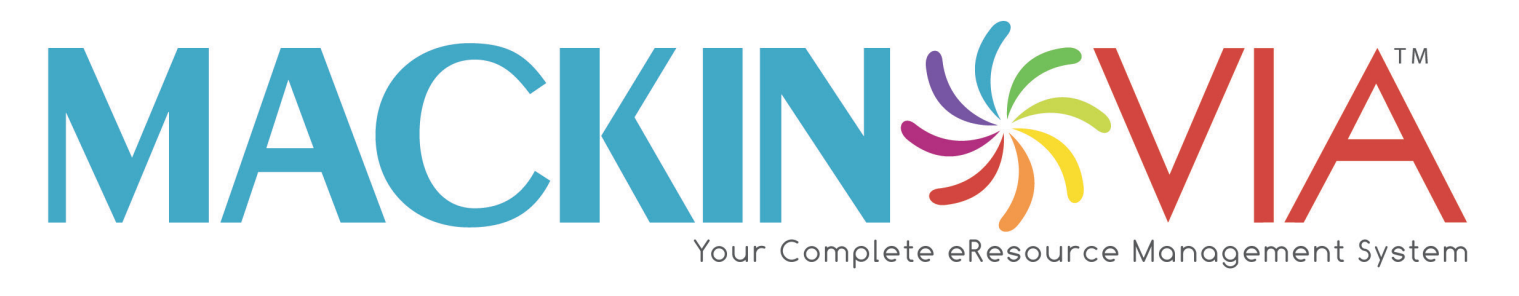

# **Student Guide**

# **Table of Contents**

<span id="page-1-0"></span>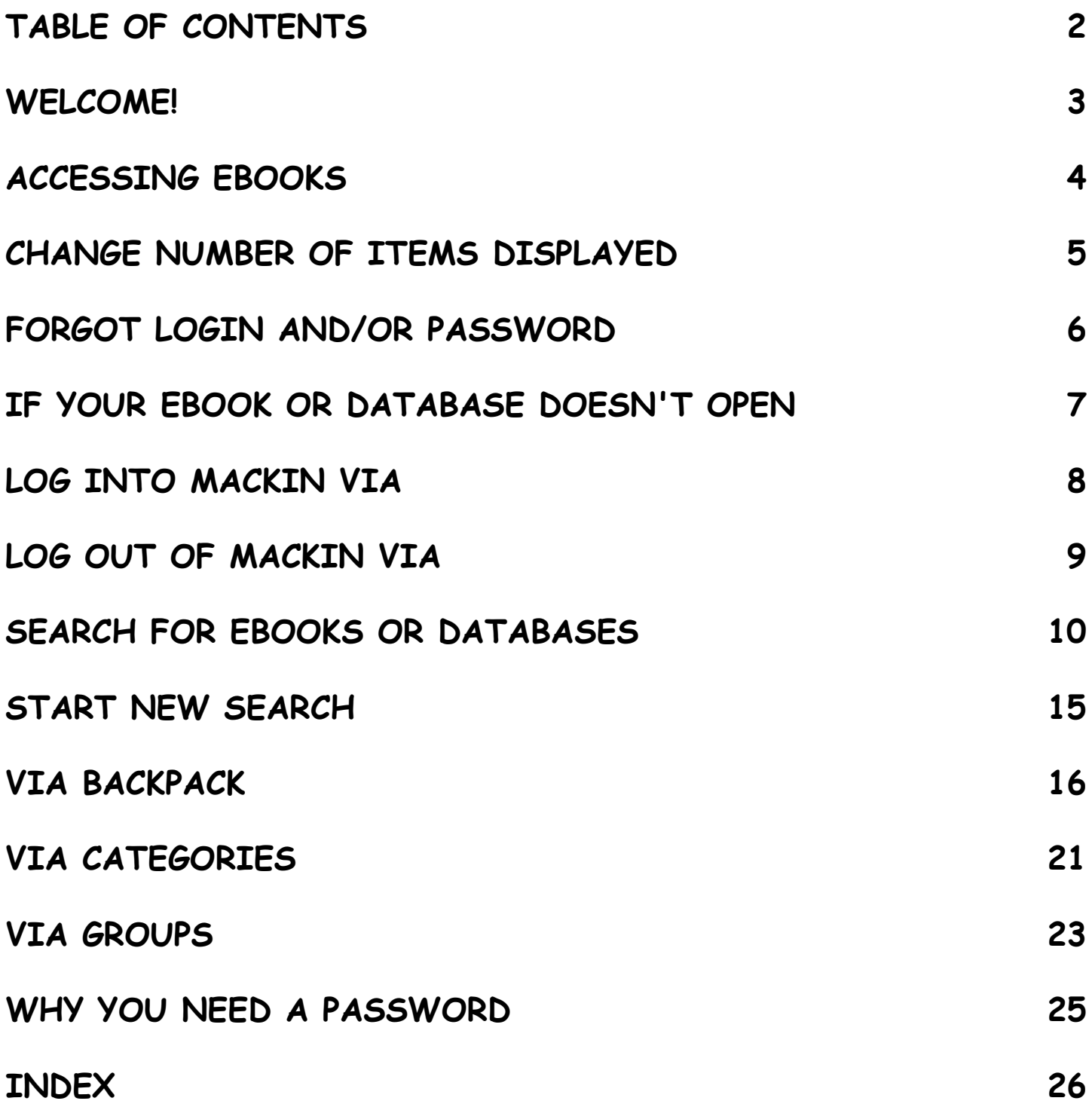

<span id="page-2-0"></span>Mackin VIA™ is an online program that makes it easy to access your school's ebooks and educational databases. [One login and password\\*](#page-7-0) is all you need to get started. You can use Mackin VIA on any computer that has Internet access.

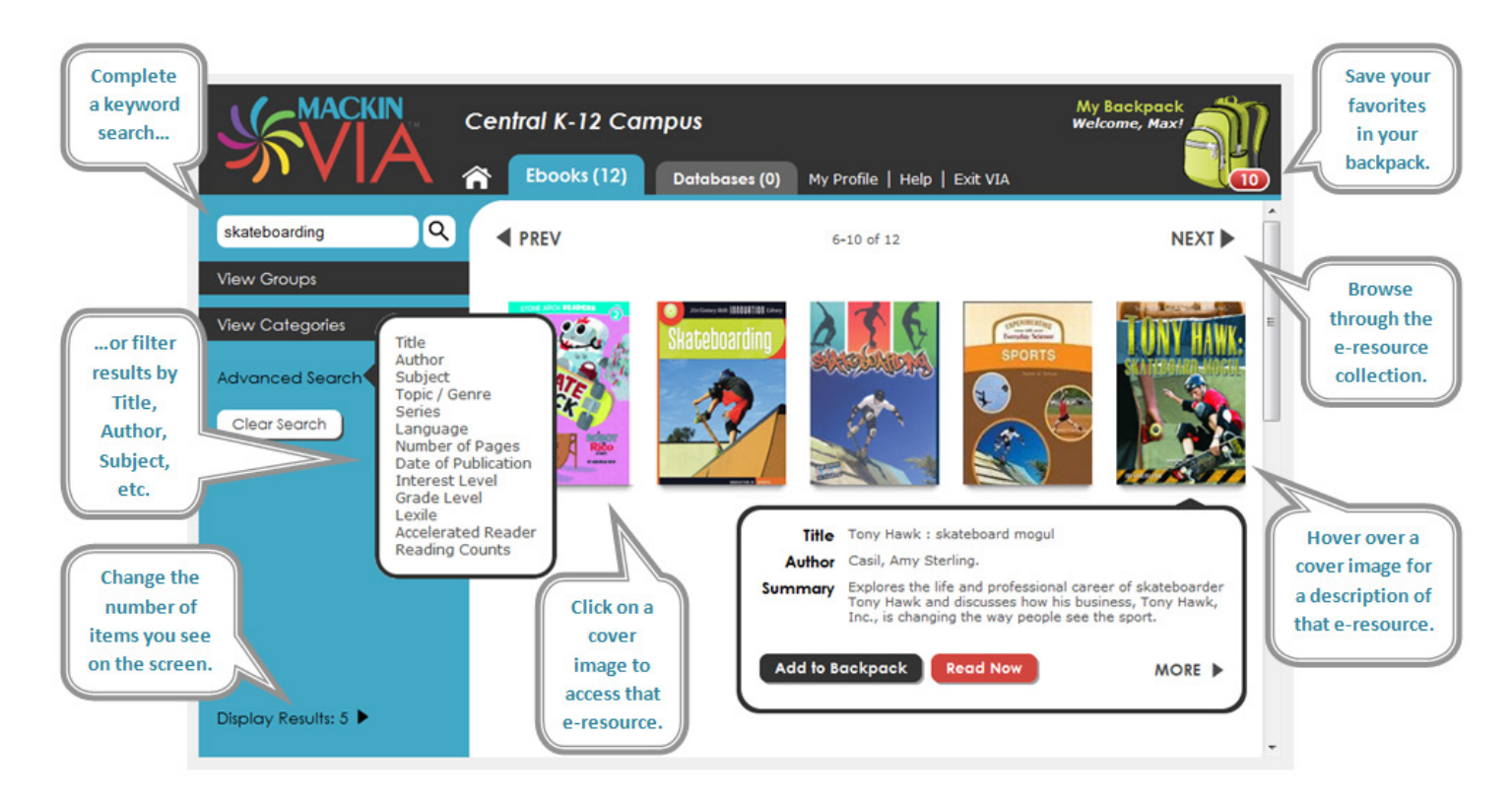

*\*IMPORTANT: Please do not share your username and password with anyone outside the school. Only your school has the license to access the ebooks and online databases with your login information. Thank you for your cooperation.*

#### **RELATED LINKS**

 $$$  **How do I log into Mackin VIA™?** Se[e Log Into Mackin VIA](#page-7-0)

#### <span id="page-3-0"></span>**Do I have to check out the ebooks from the library to read them?**

Most--if not all--of your ebooks do not need to be checked out, meaning everyone can read them at the same time -- at school, home, or anywhere you have access to the Internet.

A few ebooks can only be read by one student at a time; when you click the ebook to open it, you will see a message if the ebook is not available to you. This ebook may be available very soon, so check back frequently. If you need further assistance, ask a teacher or librarian for help.

#### **RELATED LINKS**

**How do I search for ebooks or databases in Mackin VIA™?** Se[e Search for Ebooks or Databases](#page-9-0)

#### <span id="page-4-0"></span>**How do I change the number of e-resources I see in Mackin VIA™?**

In the lower-left corner of Mackin VIA™, click the arrow next to "Display Results." You may choose to display up to 25 ebooks or databases at a time.

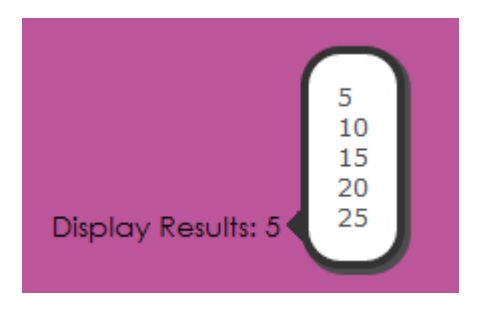

#### **RELATED LINKS**

**How do I search for ebooks or databases in Mackin VIA™?** Se[e Search for Ebooks or Databases](#page-9-0)

#### <span id="page-5-0"></span>**What if I can't remember my login and password?**

If you don't remember your login and password, please ask your librarian or teacher.

#### **RELATED LINKS**

**Why do I have to enter a Mackin VIA™ password?** Se[e Why You Need a Password](#page-24-0)

#### <span id="page-6-0"></span>**What if the ebook does not open when I click on it?**

Make sure you have pop-ups enabled in your browser. Try closing the window and then click on the ebook title again. If that doesn't work, please report difficulties to your librarian or teacher.

#### **RELATED LINKS**

**What if I can't remember my login and password?** Se[e Forgot Login and/or Password](#page-5-0)

#### <span id="page-7-0"></span>**How do I log into Mackin VIA™?**

Log into your school's Mackin VIA™ to find the ebooks and databases owned by your school. You will receive your login, password, and the Internet address for the login page from your teacher or librarian.

**Examplement Check the "Remember Me" box if you want your computer to remember the login and password. Then you** won't have to remember them each time you use Mackin VIA. **DO NOT** check this box if you are on someone's computer who is not a student, teacher or parent at your school.

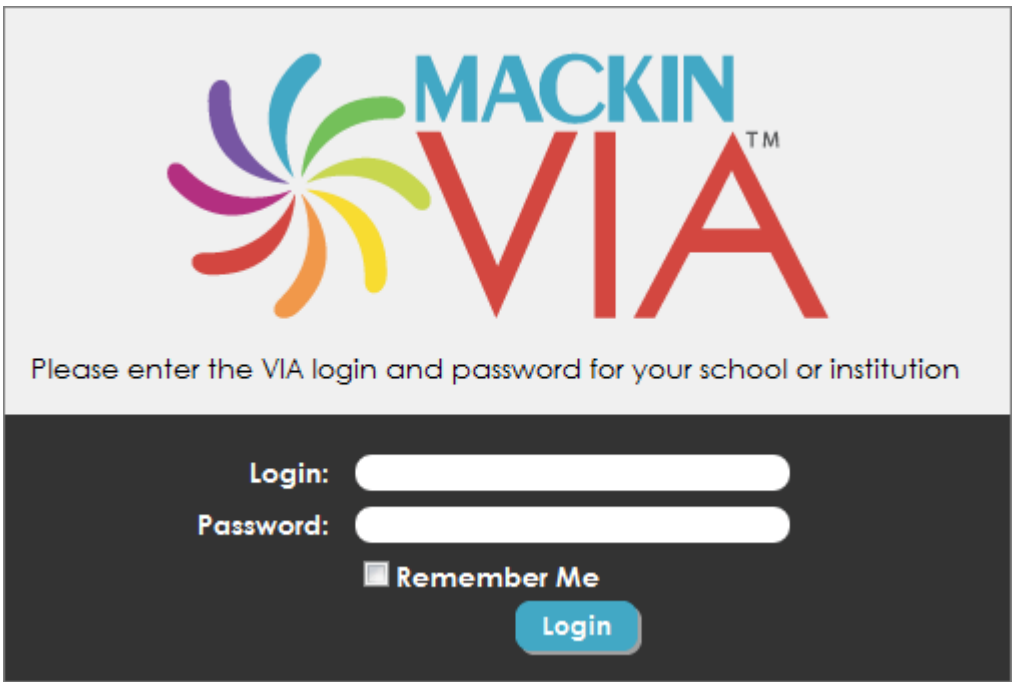

*IMPORTANT: Please do not share your username and password with anyone outside the school. Only your school has the license to access the ebooks and online databases with your login information. Thank you for your cooperation.*

#### **RELATED LINKS**

**What if I can't remember my login and password?** Se[e Forgot Login and/or Password](#page-5-0)

**So I need to log out of Mackin VIA™ when I'm done?** Se[e Log Out of Mackin VIA](#page-8-0)

**How do I save the e-resources I like?** Se[e VIA Backpack](#page-15-0)

#### <span id="page-8-0"></span>**Do I need to log out of Mackin VIA™ when I'm done?**

Yes, please log out of Mackin VIA™ each time you are finished. This prevents others from using your school's Mackin VIA account without permission.

#### **RELATED LINKS**

**How do I log into Mackin VIA™?** Se[e Log Into Mackin VIA](#page-7-0)

#### <span id="page-9-0"></span>**How do I search for ebooks or databases in Mackin VIA™?**

There are four ways you can search for ebooks or databases in Mackin VIA™. #1) [Perform a keyword](#page-9-1)  [search.](#page-9-1) #2) [View pre-selected Categories.](#page-10-0) #3) [Filter the e-resources.](#page-11-0) #4) [Browse the e-resources.](#page-13-0) Use the one that works best for you.

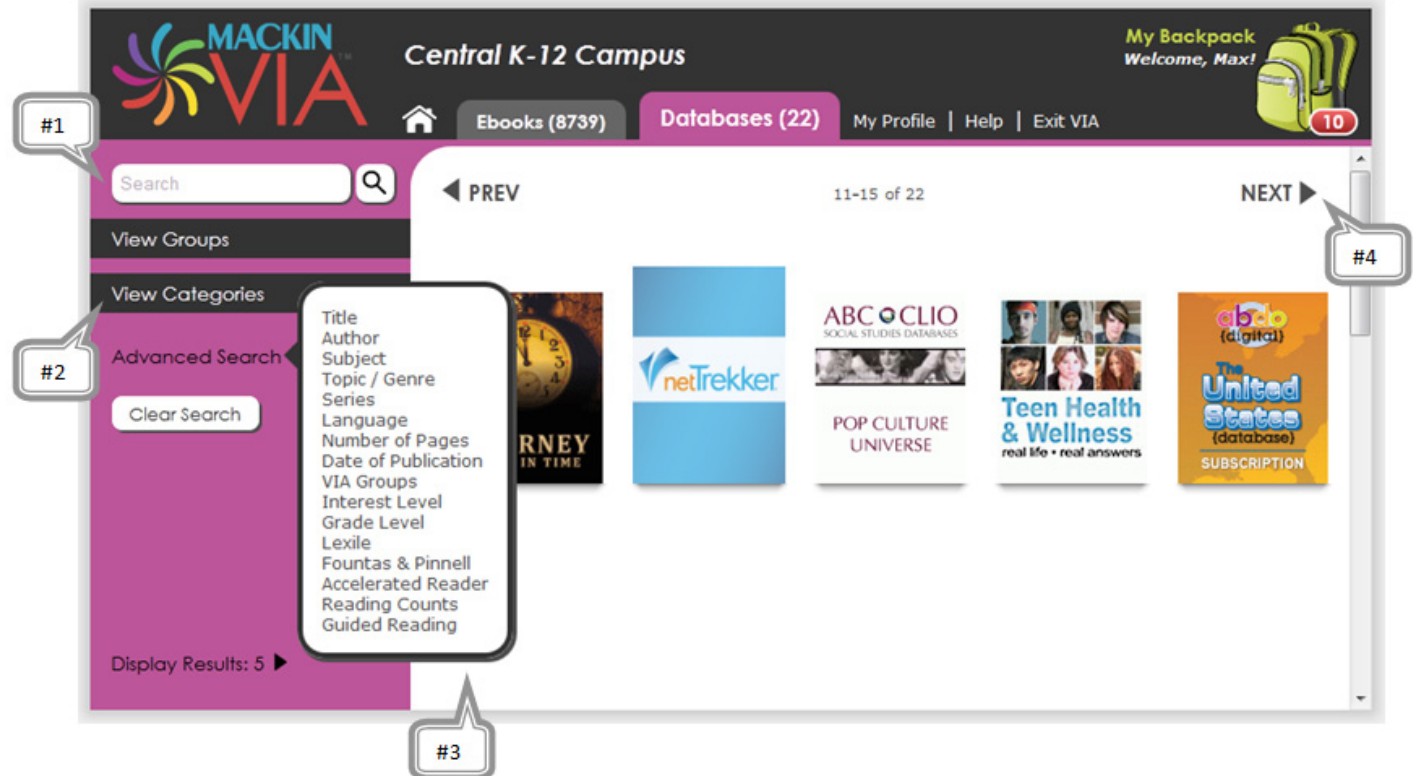

Searching and browsing will be limited to either ebooks or databases. You can pick whether you want to look through ebooks or databases by choosing either the 'Ebooks' or 'Databases' tab at the top of the screen.

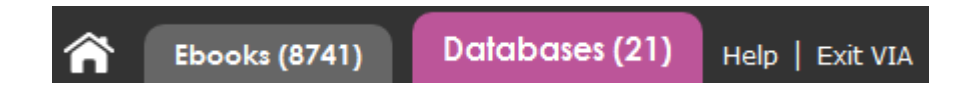

#### <span id="page-9-1"></span>**#1) Keyword Search**

You can type a word or a phrase in the search box. For example, "dinosaurs," "United States" or "astronomy."

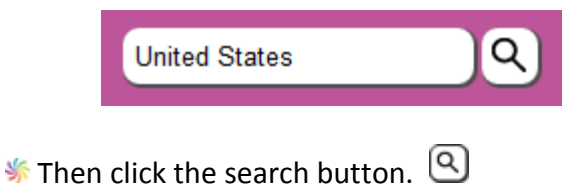

#### <span id="page-10-0"></span>**#2) Categories**

**If your school has decided to use this feature, you will see the "View Categories" link on the left side of the** screen. Click this link.

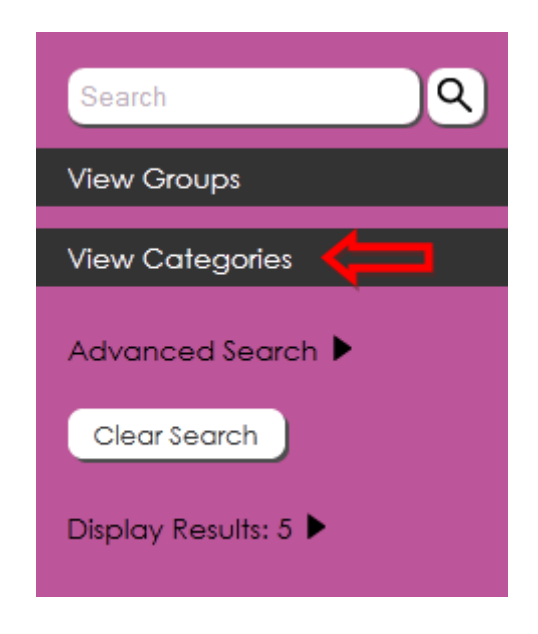

Your Categories page will look something like this (the actual Categories might be different). Click on a Category to browse the e-resources in that subject.

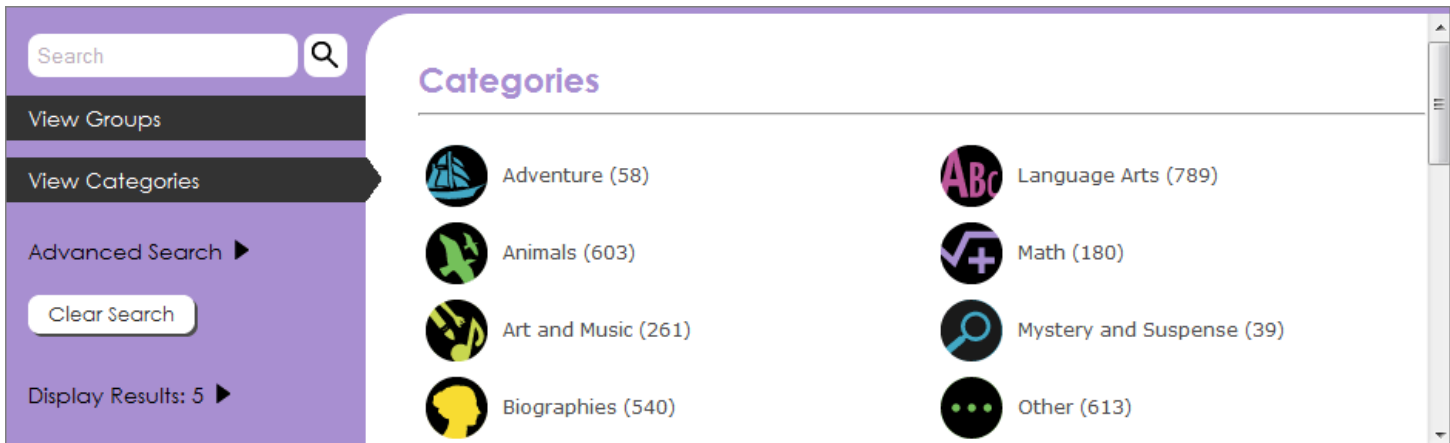

To exit a selected Category search results page, click the "X" next to the chosen Category name. This will take you back to the main Categories page.

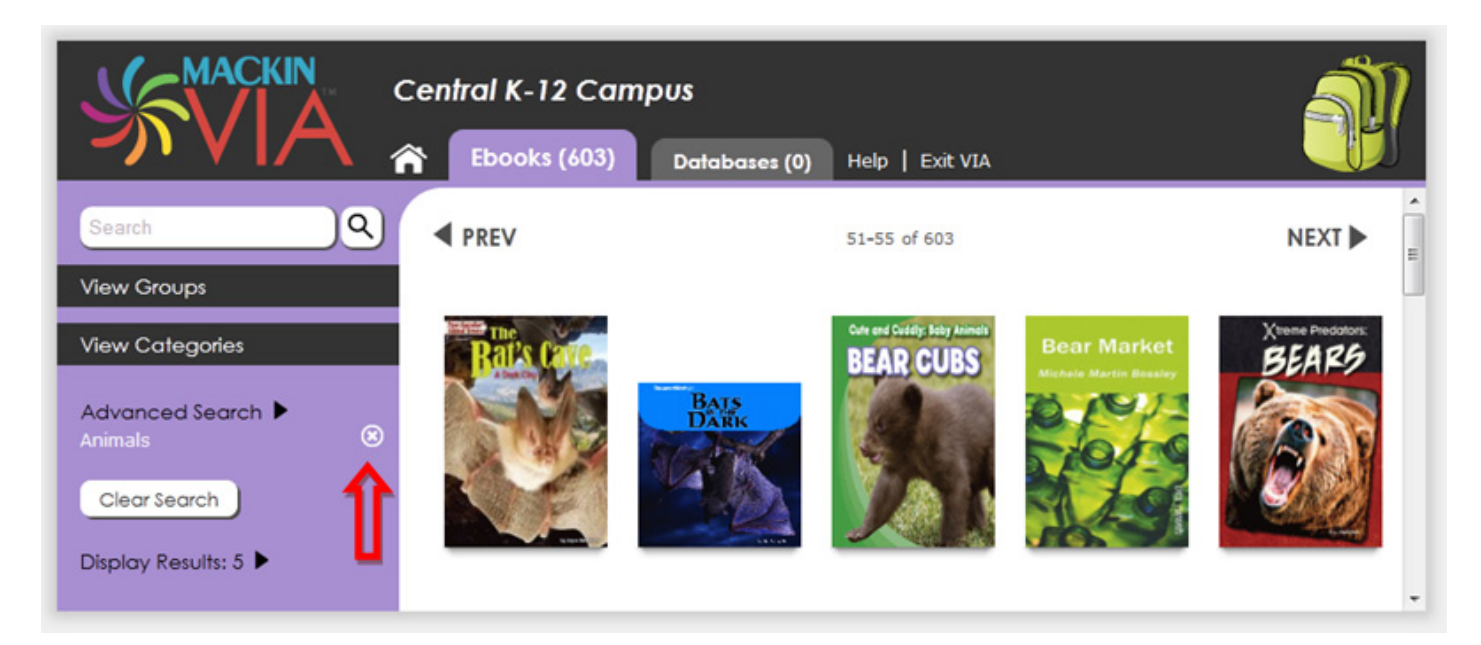

#### <span id="page-11-0"></span>**#3) Filter**

You can search different categories by hovering over the words "Advanced Search" on the left side of the page. For example, if you know the name of the author, put your mouse cursor over the words "Advanced Search" and click "Author."

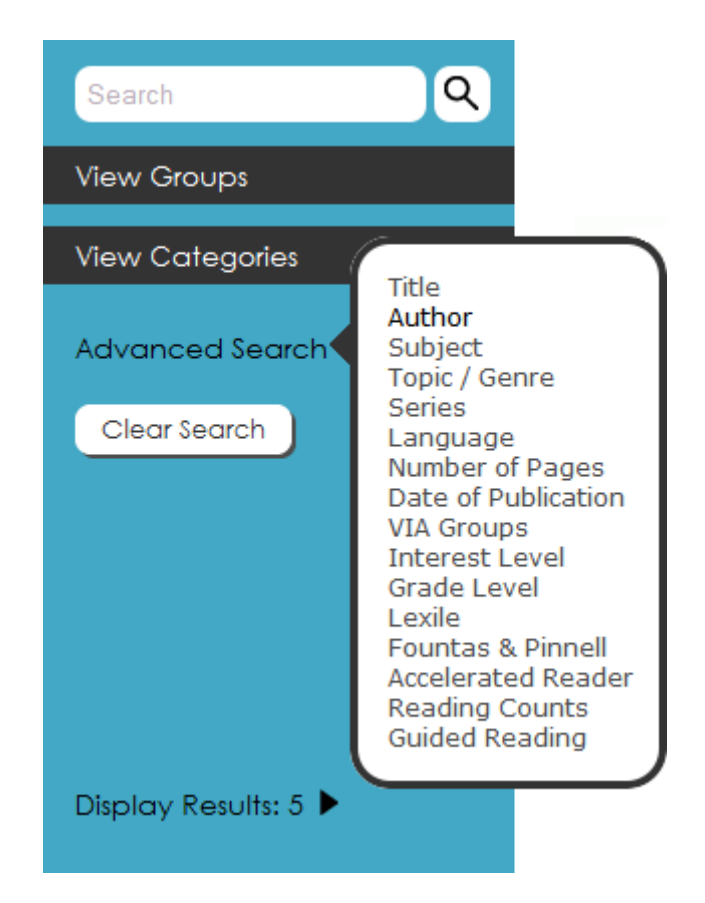

A pop-up window will appear. You can type in the author's full name (last, first), or just the part you know. Let's say you know the author is "Greg Robison." You could type "Greg," "Robison," or "Robison, Greg."

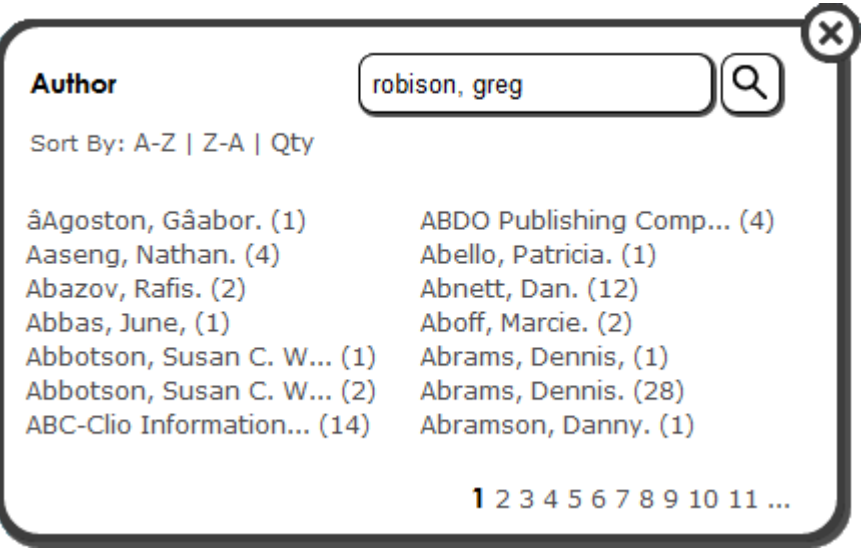

Solick the search button.  $\bigcirc$ 

In this example, you will see that three ebooks in Mackin VIA were written by Greg Robison. Click on "Robison, Greg. (3)."

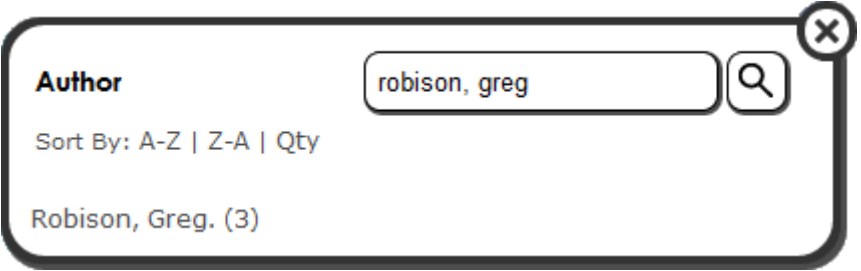

You can read a summary of an ebook by hovering your mouse over the cover image. Click on the cover image to open the ebook.

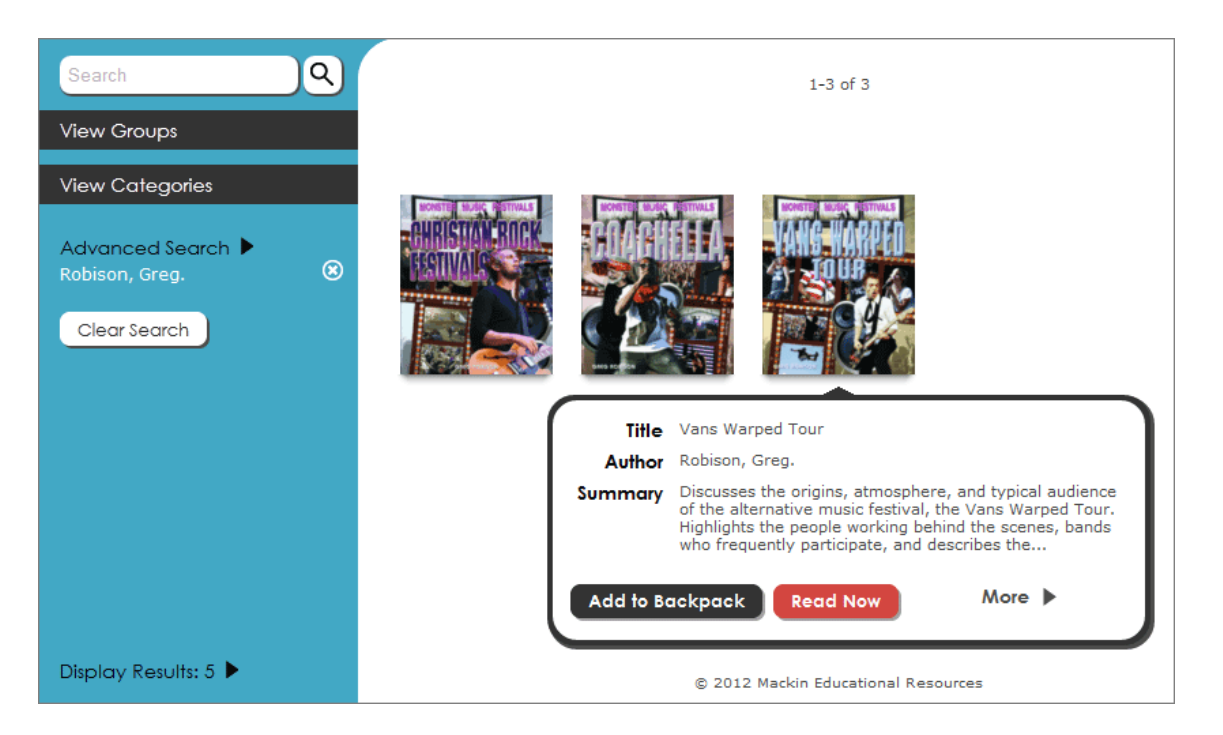

**\*** To return to the screen you were on before you used the filter, just press the "X" next to the filter's name. This is located underneath "Advanced Search."

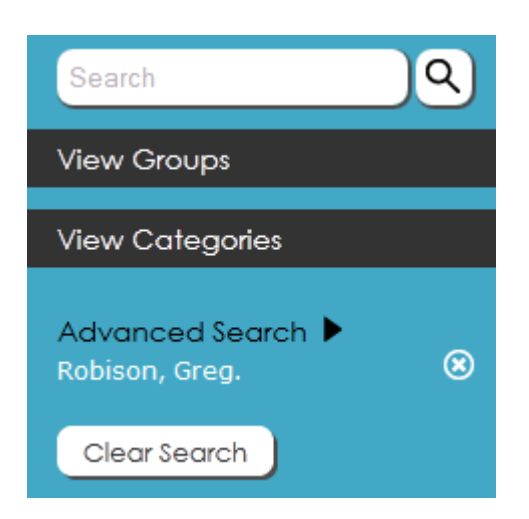

#### <span id="page-13-0"></span>**#4) Browse**

You can click the Next button to advance through the screens and see all the e-resources. They are in alphabetical order by title.

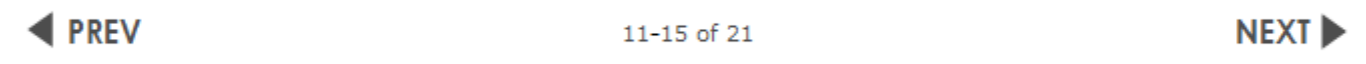

#### **RELATED LINKS**

**Do I have to check out the ebooks from the library to read them?** Se[e Accessing Ebooks](#page-3-0)

**After I perform a search, how do I see all the ebooks again?** Se[e Start New Search](#page-14-0)

**My teacher created a group of e-resources in Mackin VIA™ for my group/class. Where can I find this?** Se[e VIA Groups](#page-22-0)

#### <span id="page-14-0"></span>**After I perform a search, how do I see all the ebooks again?**

**S** To start over, click the "X" next to the filter's name or click "Clear Search."

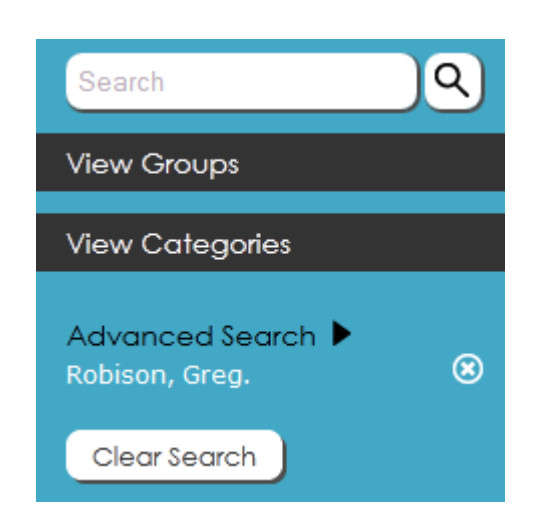

 $\blacklozenge$  You could also click the "Home" icon at the top of the screen.

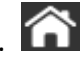

#### **RELATED LINKS**

**How do I search for ebooks or databases in Mackin VIA™?** Se[e Search for Ebooks or Databases](#page-9-0)

#### <span id="page-15-0"></span>**How do I save the e-resources I like?**

VIA Backpack™ allows you to save your favorite e-resources in one place. If your school decides to take advantage of this feature, start by creating your own VIA Backpack.

#### **Register a VIA Backpack account**

First use the login and password your teacher or librarian gave you to log into Mackin VIA™. If you don't know how to log in, [click here for instructions.](#page-7-0)

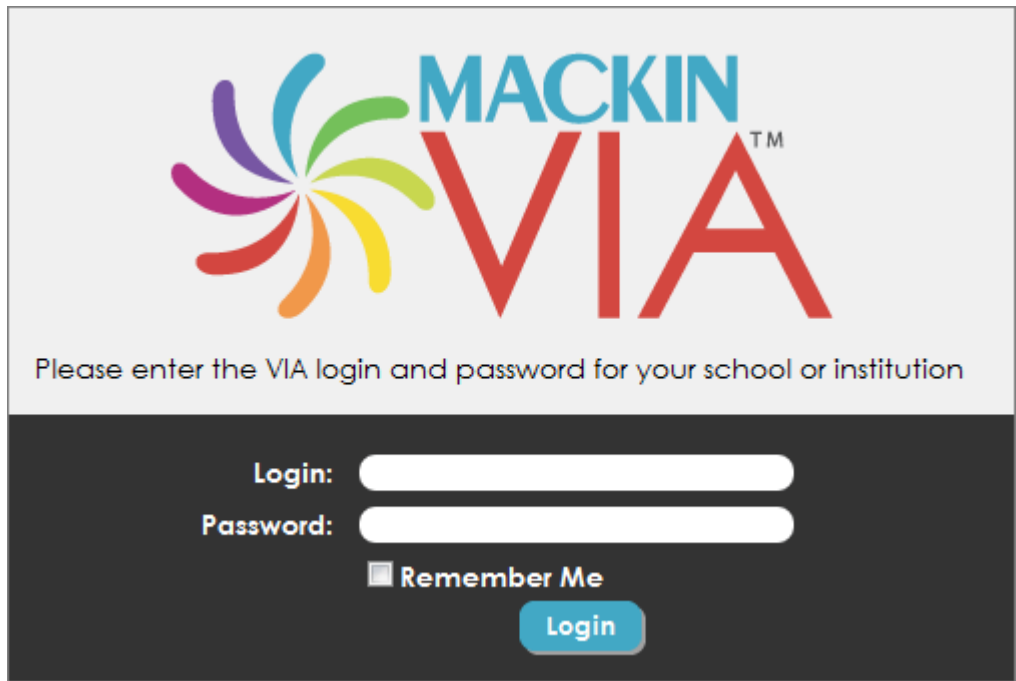

**Solution 20 Set 20 Archarage Archaraged in, click the VIA Backpack icon in the upper-right corner of the page.** 

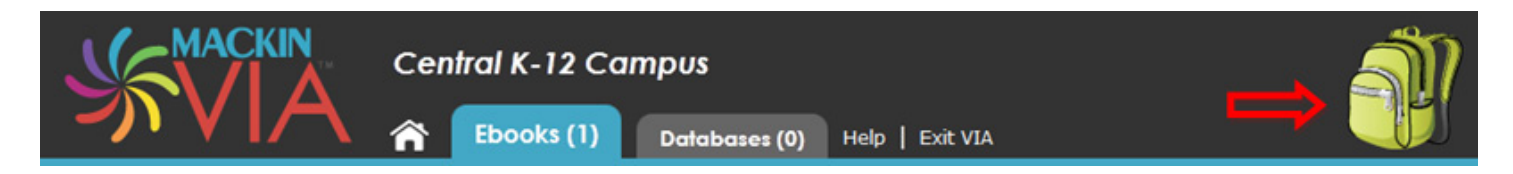

A VIA Backpack login screen will appear. Click the "Register" button.

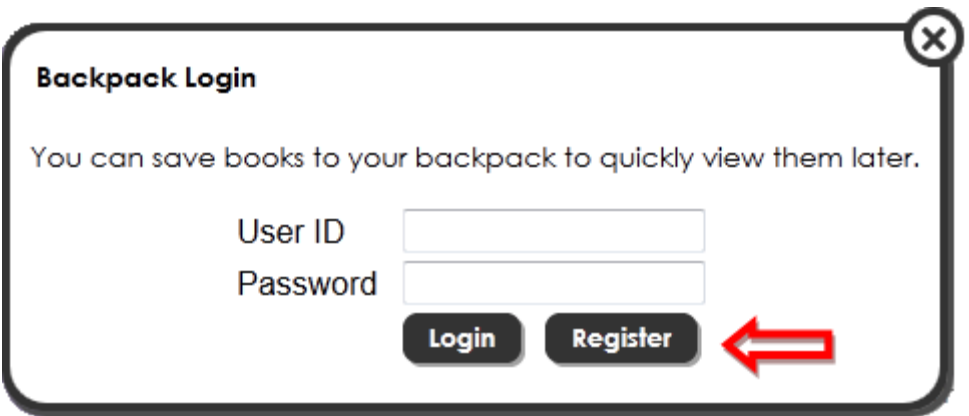

Fill out the registration information. Your User ID should be at least three characters long. When you're done, click "Register."

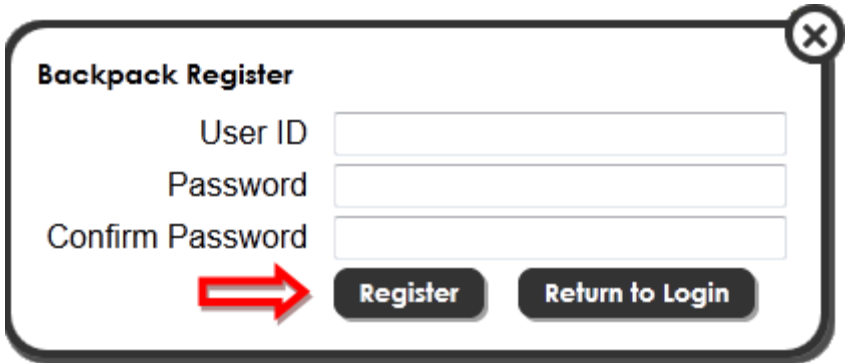

You will see a "Backpack Created" message if you registered correctly. Click the "X" in the upper-right corner.

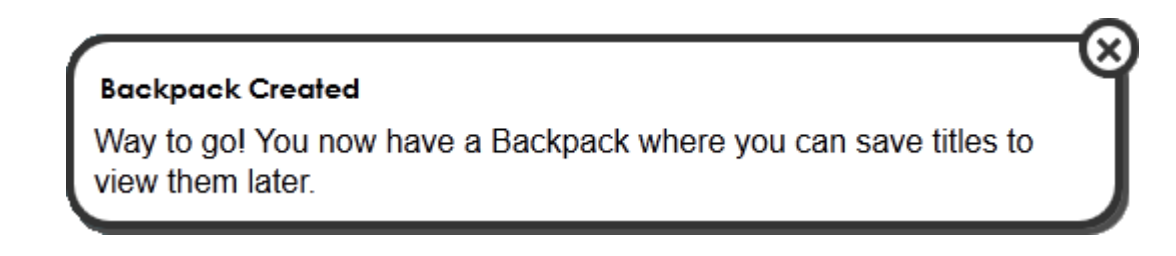

#### **Change your VIA Backpack Password or User ID**

You can edit your registration information (your password and User ID) at any time by clicking "My Profile."

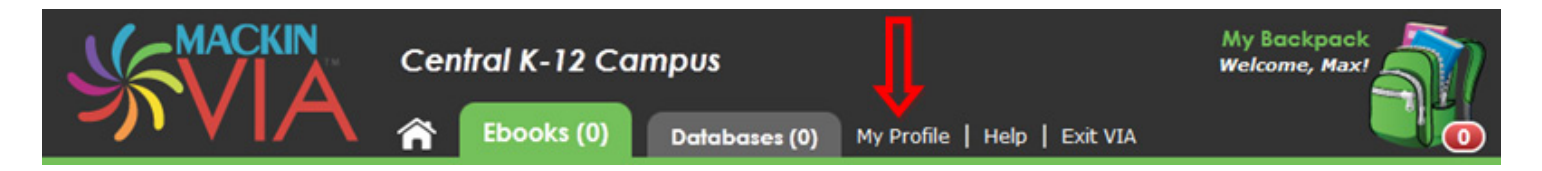

**W** Click "Update" when you are finished to save your changes.

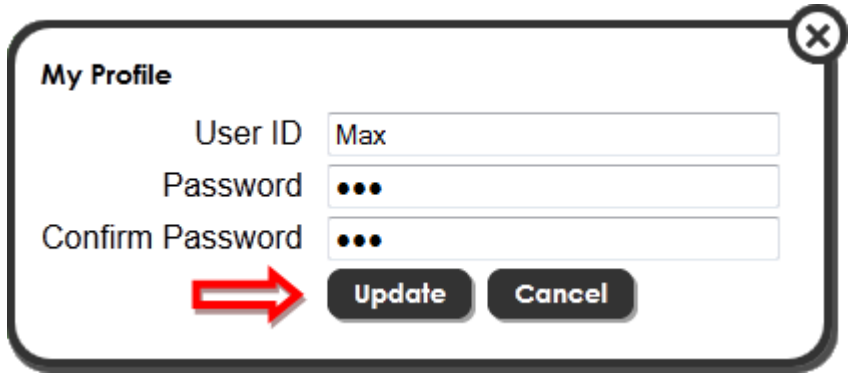

#### **Add e-resources to your VIA Backpack (or remove them)**

Once you have registered a VIA Backpack account, you do not need to register another account the next time you log into Mackin VIA. Just click the VIA Backpack icon and type in your User ID and Password to see all the e-resources you added. You will need to be logged into VIA Backpack to add or remove e-resources.

If you are logged in, you will see your User ID in the upper-right corner of the screen.

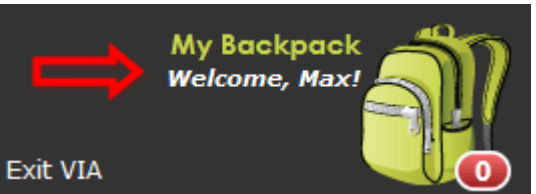

**If you don't see your User ID, click on the VIA Backpack icon and log in.** 

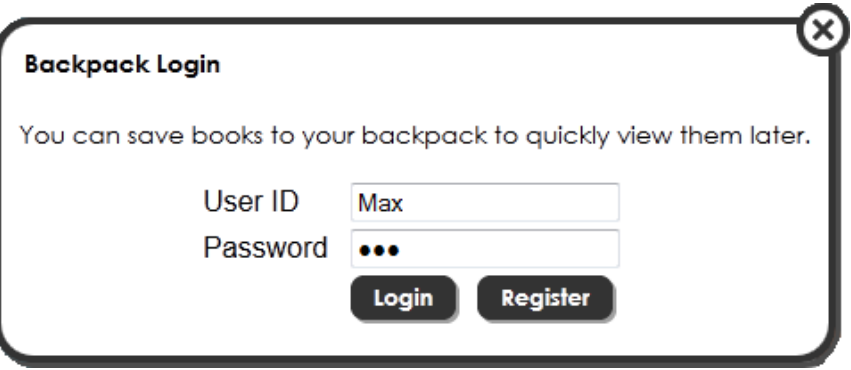

You'll be taken to your VIA Backpack after you sign in. To start adding e-resources, you will need to exit your VIA Backpack by either clicking the "X" next to "Backpack," choosing the "Home" icon, or clicking the Mackin VIA logo in the upper-left corner of your screen.

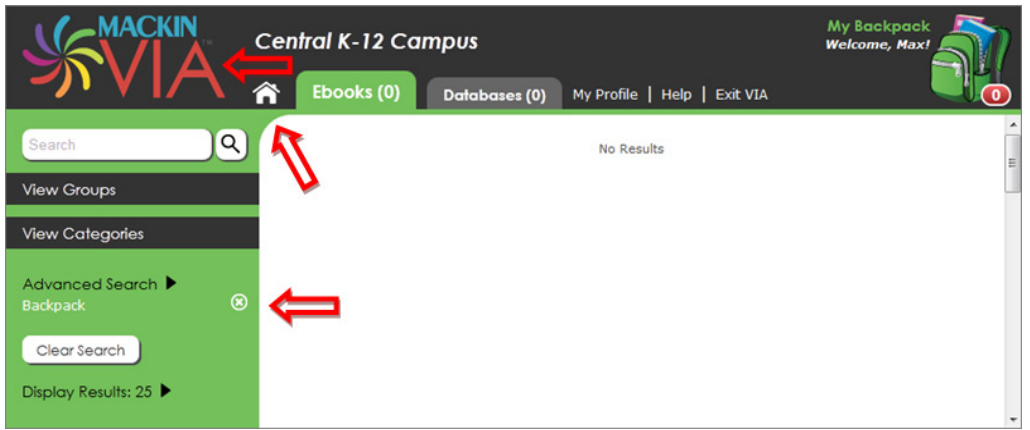

You can add e-resources two different ways. If you mouse over a cover image, a pop-up will appear. You can then select "Add to Backpack."

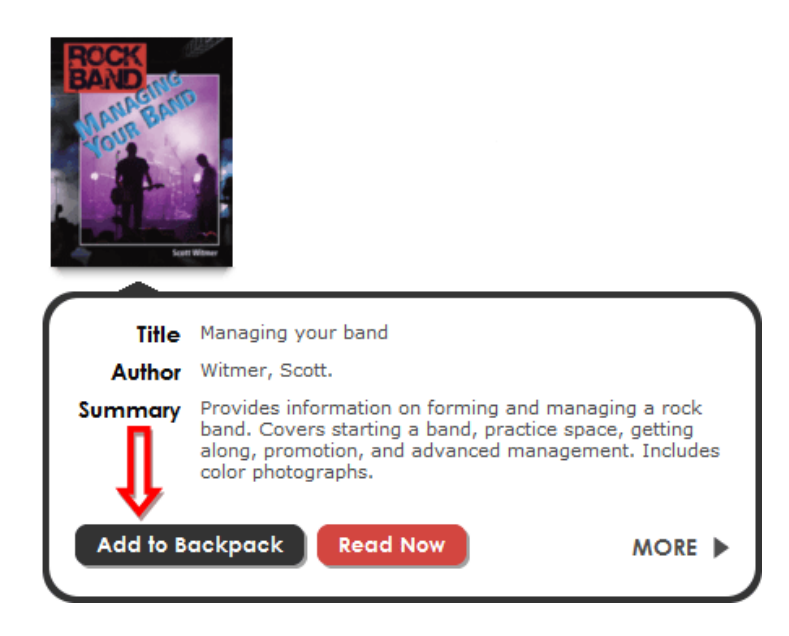

**South the Communisty Communisy Communisy Communisy Communisty Communisty Communisty Communisty Communisty Communisty Communisty Communisty Communisty Communisty Communisty Communisty Communisty Communisty Communisty Commu** select "Add to Backpack."

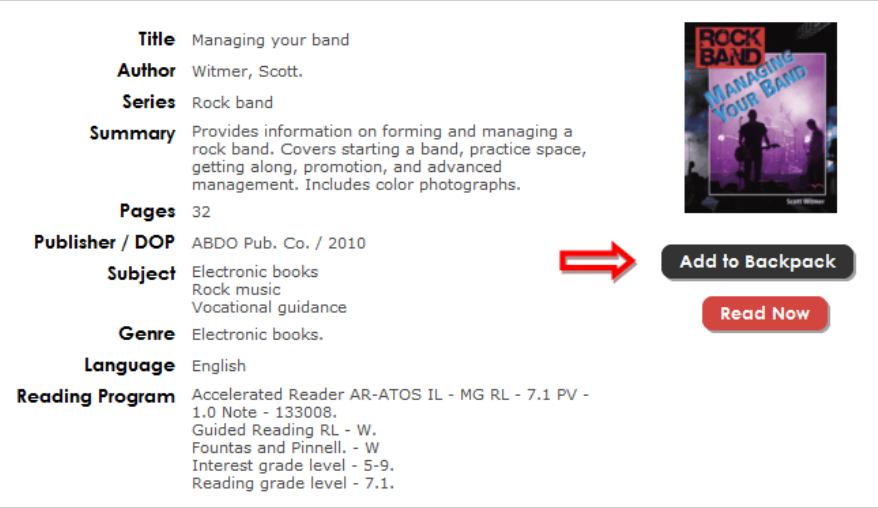

If an item is in your VIA Backpack and you want to remove it, mouse over the cover image and select "Remove from Backpack."

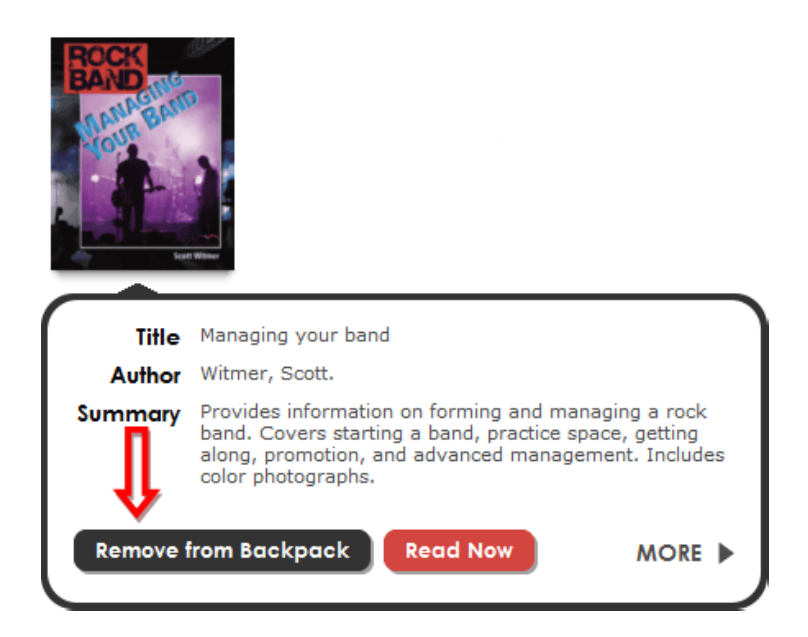

**S** To see the contents of your VIA Backpack, click on the backpack image in the upper-right corner of your screen.

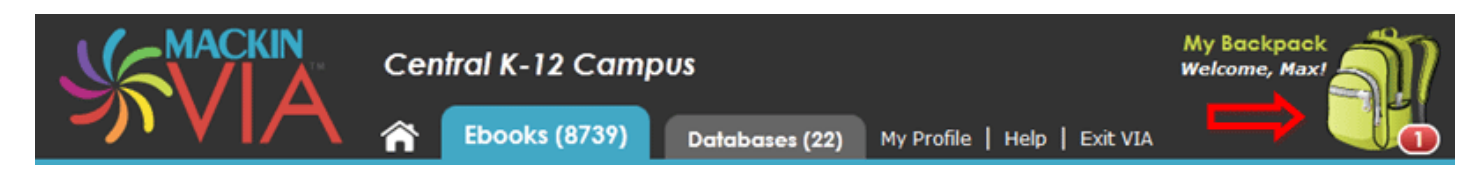

#### **RELATED LINKS**

 $$$  **How do I log into Mackin VIA™?** Se[e Log Into Mackin VIA](#page-7-0)

**How do I search for ebooks or databases in Mackin VIA™?** Se[e Search for Ebooks or Databases](#page-9-0)

**My teacher created a group of e-resources in Mackin VIA™ for my group/class. Where can I find this?** Se[e VIA Groups](#page-22-0)

#### <span id="page-20-0"></span>**What are VIA Categories?**

E-resources in Mackin VIA™ are automatically included in various subject Categories such as Adventure, Animals, Language Arts and Math. These Categories provide a quick and easy way for you to find e-resources.

This feature will need to be enabled by your librarian or VIA Administrator.

If your school has decided to take advantage of this feature, you will see the "View Categories" link on the left side of the screen. Click this link.

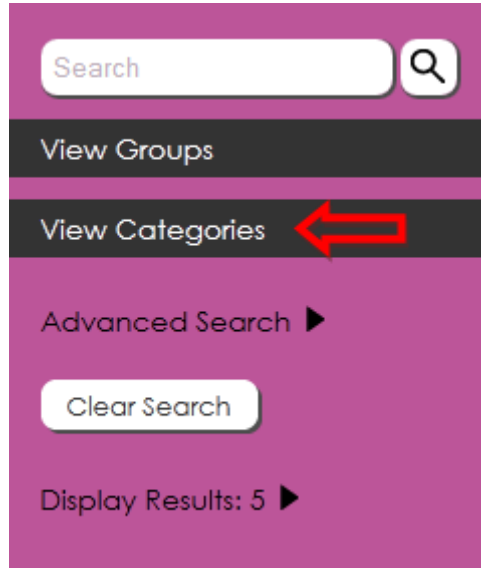

Your Categories page will look something like this (the actual Categories might be different). Click on a Category to browse the e-resources in that subject.

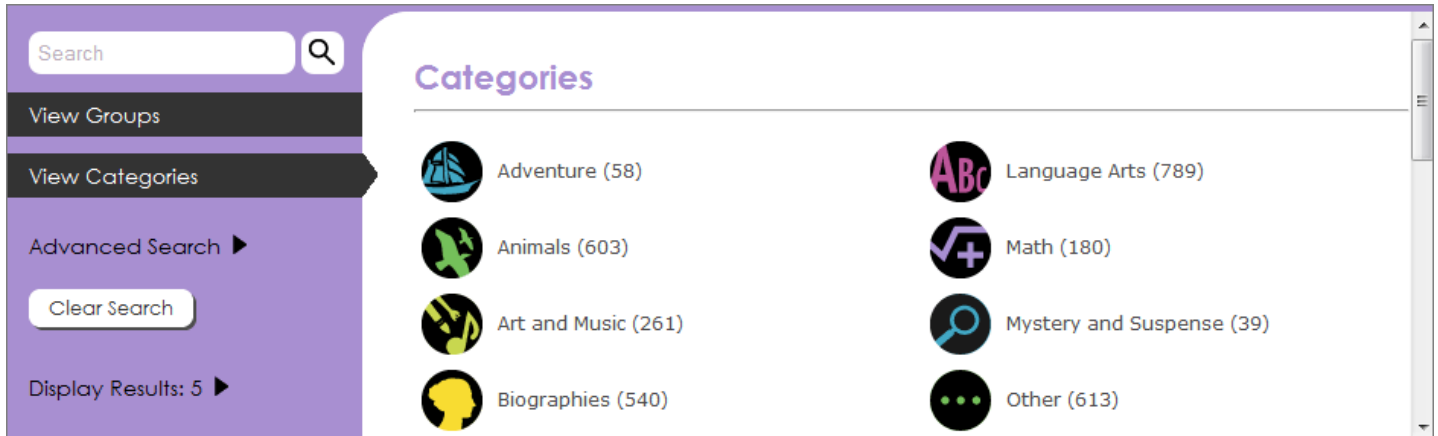

To exit a Category search results page, click the "X" next to the chosen Category name. This will take you back to the main Categories page.

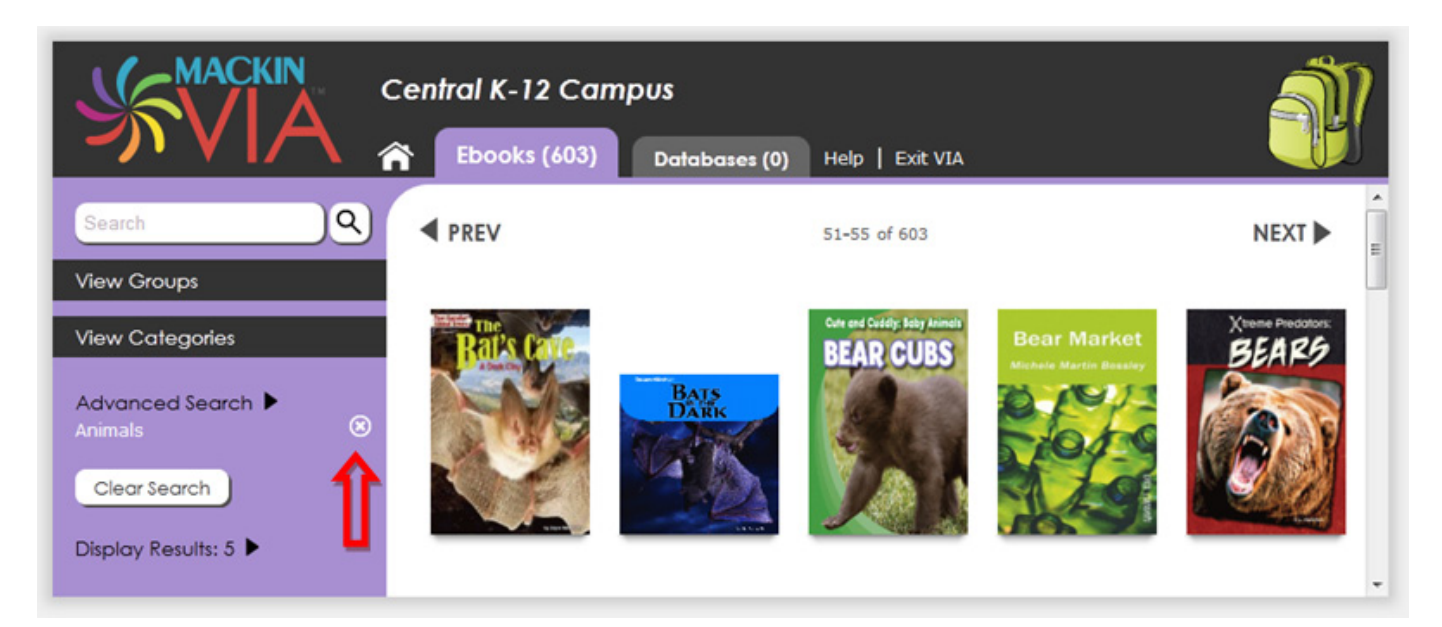

To go to the home page (which may be the main Categories page if your librarian or VIA Administrator chose Categories as the default home page), click the Clear Search button.

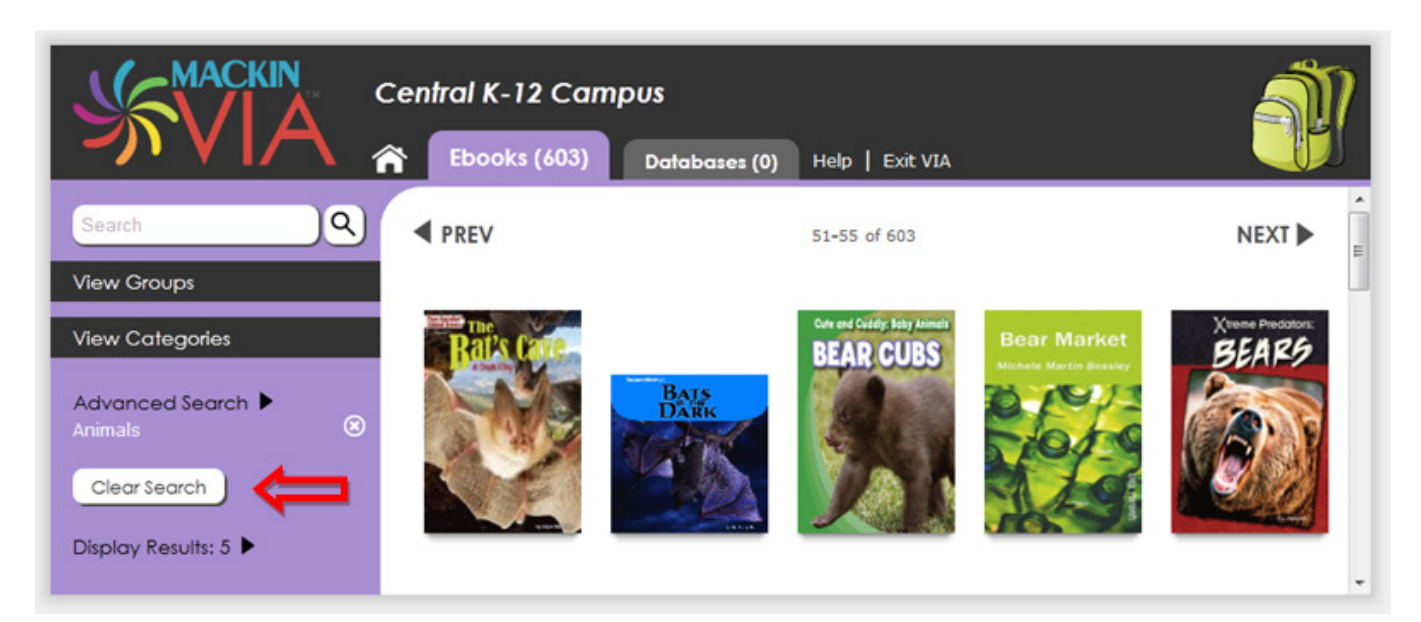

#### **RELATED LINKS**

**How do I search for ebooks or databases in Mackin VIA™?** Se[e Search for Ebooks or Databases](#page-9-0)

<span id="page-22-0"></span>**My teacher created a group of e-resources in Mackin VIA™ for my group/class. Where can I find this?**

Good question! These collections can be found in VIA Groups.

First use the login and password your teacher or librarian gave you to log into Mackin VIA™. If you don't know how to log in, [click here for instructions.](#page-7-0)

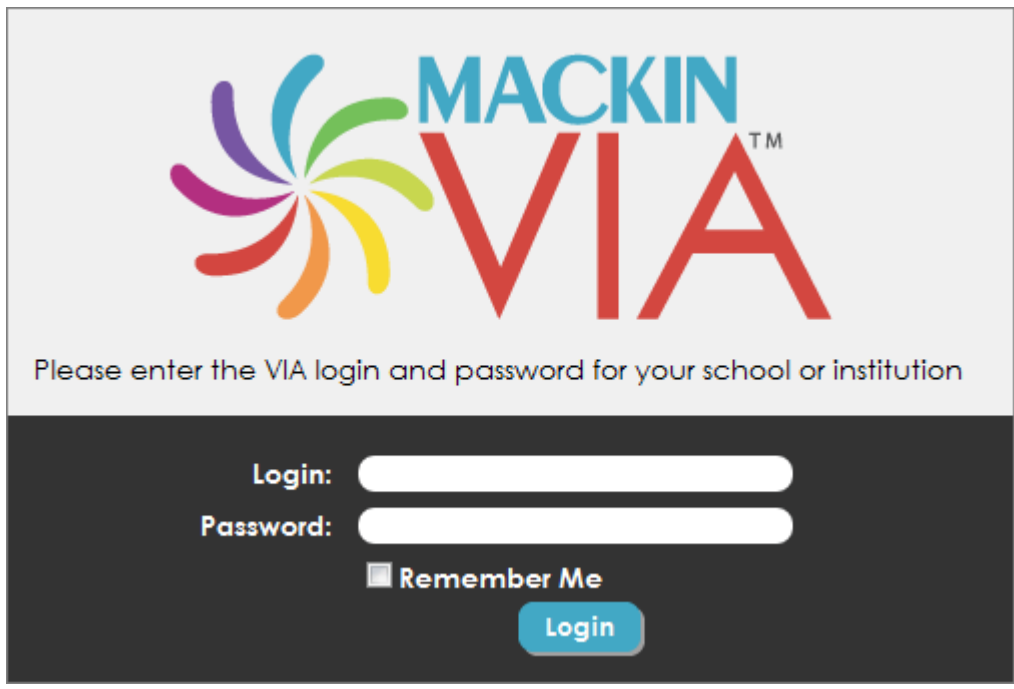

**Sonce you're logged in, click the VIA Groups link on the left side of the page.** 

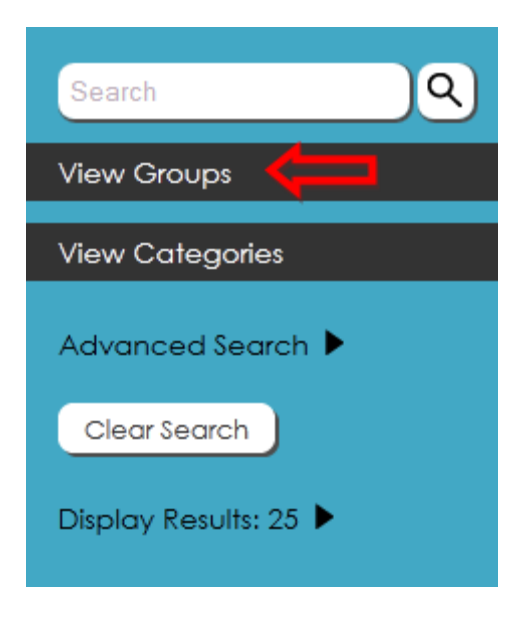

Select the name of your group.

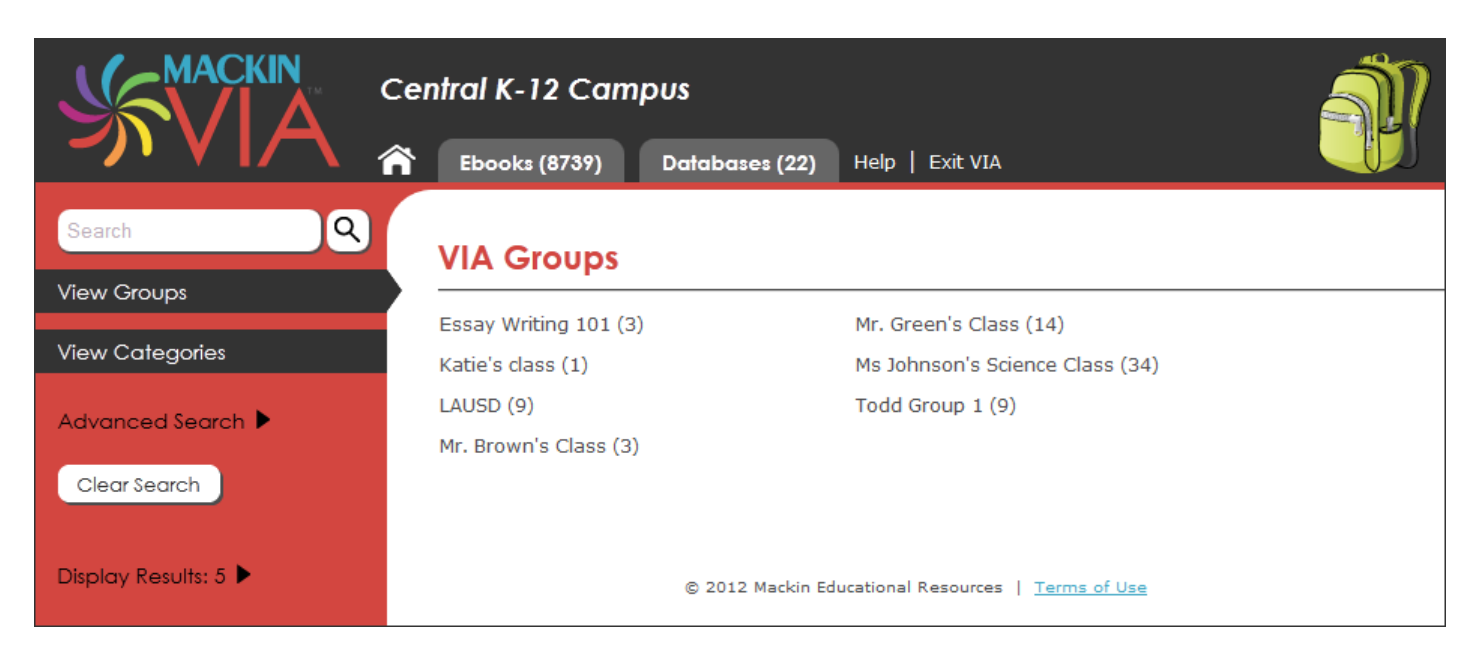

To leave a VIA Group, click the "X" on the left side of the screen next to your group's name.

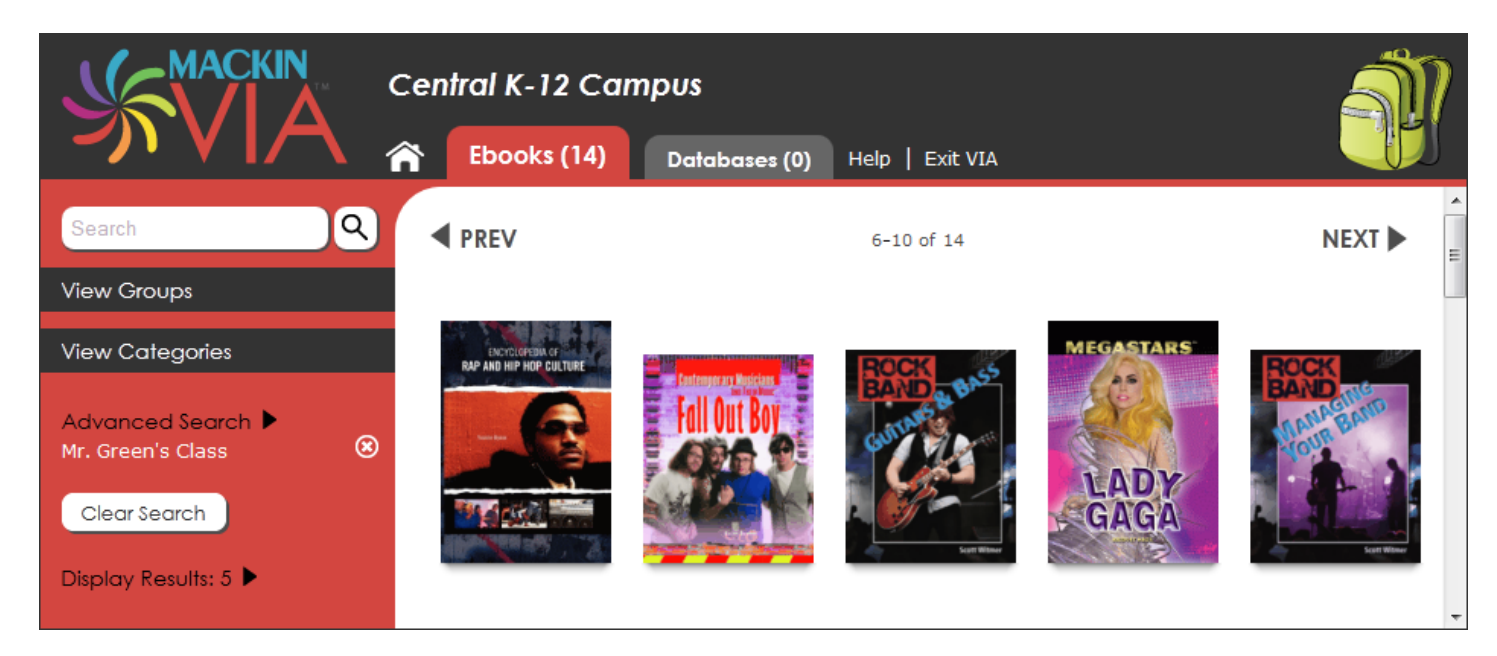

#### **RELATED LINKS**

**How do I save the e-resources I like?** Se[e VIA Backpack](#page-15-0)

#### <span id="page-24-0"></span>**Why do I have to enter a Mackin VIA™ password?**

Mackin VIA™ is password protected to make sure only people with permission (such as staff, students, and parents) view your school's ebooks and databases.

#### **RELATED LINKS**

**What if I can't remember my login and password?** Se[e Forgot Login and/or Password](#page-5-0)

## **INDEX**

<span id="page-25-0"></span>A

[Accessing Ebooks, 4](#page-3-0)

B

### [Backpacks, 16](#page-15-0)

C

## [Categories, 21](#page-20-0)

F

[Forgot Login or Password, 6](#page-5-0)

G

[Groups, 23](#page-22-0)

I

[Introduction, 3](#page-2-0) [Items Per Page, 5](#page-4-0)

L

[Logging Into Mackin VIA, 8](#page-7-0) [Logging Out of Mackin VIA, 9](#page-8-0)

P

[Password Protected, 25](#page-24-0)

S

[Searching for Ebooks, 10](#page-9-0) [Starting a New Search, 15](#page-14-0)

T

[Technical Difficulties, 7](#page-6-0)